Configuring PanelView Plus or FactoryTalk View to communicate via Ethernet to a SoftPLC Because of the variety of uses of the information described in this application note, the users of, and those responsible for applying this information must satisfy themselves as to the acceptability of each application and use of the information. In no event will SoftPLC Corporation be responsible or liable for its use, nor for any infringements of patents or other rights of third parties which may result from its use.

SOFTPLC CORPORATION MAKES NO REPRESENTATIONS OR WARRANTIES WITH RESPECT TO THE CONTENTS HEREOF AND SPECIFICALLY DISCLAIMS ANY IMPLIED WARRANTIES OF MERCHANTABILITY OR FITNESS FOR ANY PARTICULAR PURPOSE.

SoftPLC Corporation reserves the right to change product specifications at any time without notice. No part of this document may be reproduced by any means, nor translated, nor transmitted to any magnetic medium without the written consent of SoftPLC Corporation.

SoftPLC and TOPDOC are registered trademarks of SoftPLC Corporation.

© Copyright 2022 SoftPLC Corporation ALL RIGHTS RESERVED

First Printing: August 2022

#### Latest Printing: August 2022

#### SoftPLC Corporation 25603 Red Brangus Drive, Spicewood, Texas 78669 Telephone: 1-800-SoftPLC (US/Canada) or 512-264-8390

URL: <u>http://softplc.com</u> Email: <u>support@softplc.com</u>

# Configuring a PanelView Plus or FactoryTalk View to communicate via Ethernet to a SoftPLC

This application note describes how to configure a Rockwell Automation PanelView Plus or FactoryTalk View SE station ("PanelView") to communicate to a SoftPLC over Ethernet.

Required/Recommended Equipment:

- SoftPLC Smart models SMS4-x or NeoPAC models SN2-x, with firmware dated August 1, 2022 or later
- TOPDOC NexGen version 5.0 or later
- SoftPLC/TOPDOC NexGen User Manual Found on the USB drive with your TOPDOC NexGen software or at <u>http://softplc.com/products/controllers/tdng/</u>
- FactoryTalk View

## Establishing Ethernet Communication between the SoftPLC Gateway and FactoryTalk View

#### SoftPLC Gateway Ethernet Configuration

Using the instructions in the Quick Start Guide and/or the TOPDOC NexGen/SoftPLC User Manual, configure the IP address of the SoftPLC.

The Ethernet driver used to communicate to FactoryTalkView is the same driver used by TOPDOC NexGen. No other configuration is required on the SoftPLC.

#### FactoryTalk View Ethernet to SoftPLC Configuration

FactoryTalk View (FT) communicates to SoftPLC using the PLC-5 Ethernet protocol. The following images describe and illustrate the steps to configure ethernet communication and map data values.

First, in FT, create a new application. In this case, we have used "DEMOSPLC".

Then, from the FT Explorer tree, select Communication Setup as shown in the next image.

| New Existing      |                                |   |
|-------------------|--------------------------------|---|
| Application name: | DEMOSPLC                       |   |
| Description:      |                                |   |
|                   |                                |   |
|                   |                                |   |
|                   |                                |   |
|                   |                                |   |
| Language:         | English (United States), en-US | - |
| Resolution:       | PVPlus 700/1000 (640x480)      |   |
|                   |                                |   |
|                   |                                |   |
| -                 |                                |   |
| Create            | Import Cancel Help             |   |

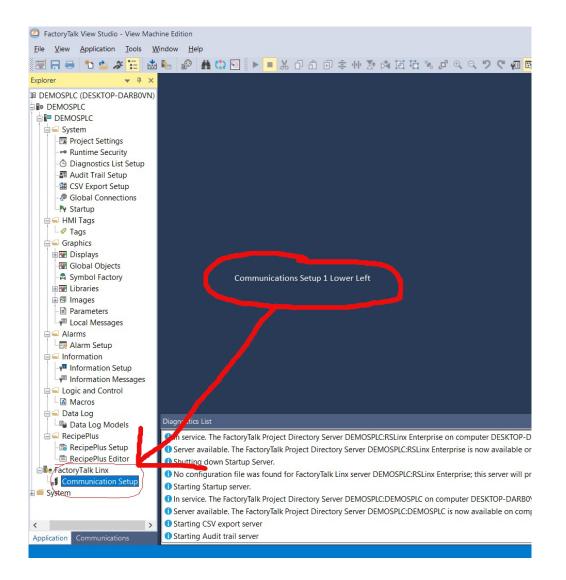

This will load the FT Linx Runtime Configuration Wizard. Select to "Create a new configuration".

| Selecta | an operation about runtime configuration:                               |  |
|---------|-------------------------------------------------------------------------|--|
|         | Create a new configuration.                                             |  |
|         | C Import a runtime configuration file.                                  |  |
|         | C Export a runtime configuration file.                                  |  |
|         | C Copy the configuration that is currently running on this workstation. |  |
|         |                                                                         |  |

Now, click on Add in the Device Shortcuts to create an Alias for your connection.

Enter the name (alias) and the IP address of the SoftPLC, then click on OK.

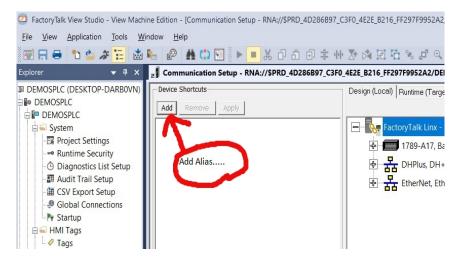

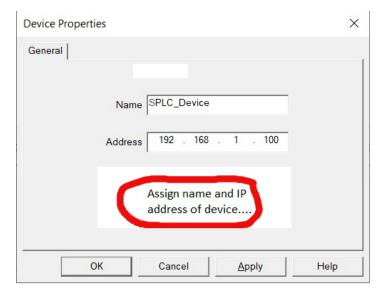

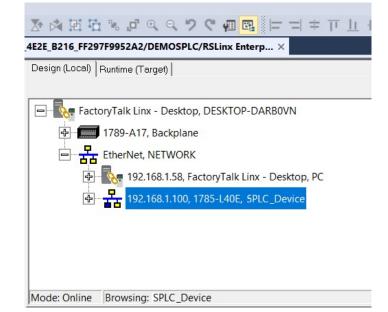

Next, right click on the Ethernet Driver in the Linx window, and then select to "Add a device".

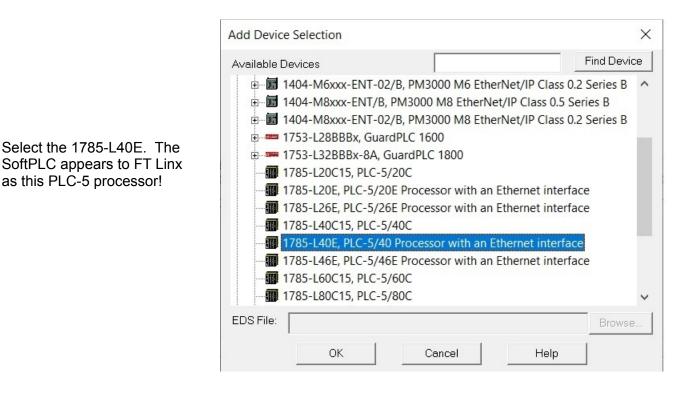

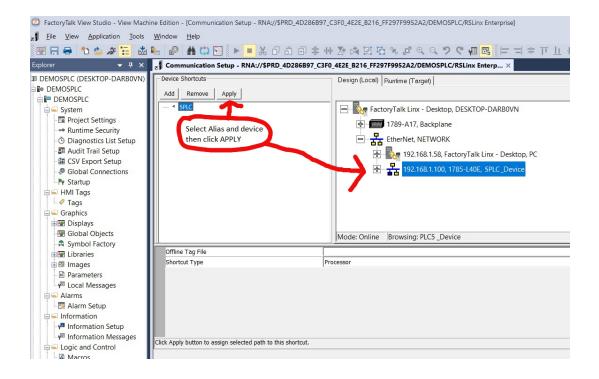

With the Device and Network selected, use "Apply" to connect them. Click OK, and then select Yes when asked to Save the changes to the shortcut (alias).

Next, you can create a PV application, and connect the SoftPLC data values.

In this example, we are creating a simple application to write an integer value to the SoftPLC.

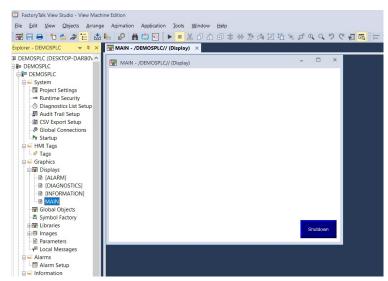

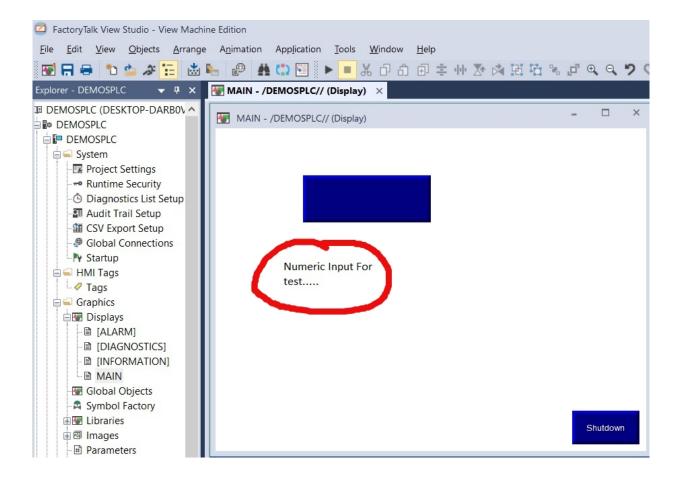

|                                                                                  | Numeric Input En | able | Properti | es     |           |          |             |     | ×     |
|----------------------------------------------------------------------------------|------------------|------|----------|--------|-----------|----------|-------------|-----|-------|
|                                                                                  | General Label    | Nume | eric Tim | ing E- | Signature | Common   | Connections |     |       |
|                                                                                  | Name             |      |          |        | Tag/Ex    | pression |             | Tag | Exprn |
|                                                                                  | Value            | +    |          |        |           |          |             |     |       |
|                                                                                  | Optional Exp     | +    |          |        |           |          |             |     | •••   |
| After entering the numeric                                                       | Enter            | +    |          |        |           |          |             | ••• |       |
| input object, configure it                                                       | Enter Handshake  | +    |          |        |           |          |             | ••• | •••   |
| with the data table value in                                                     | Minimum          | +    |          |        |           |          |             | ••• | •••   |
| the Properties window.                                                           | Maximum          | +    |          |        |           |          |             | ••• | •••   |
| The Tag Browser will<br>display the available data<br>table files in the device. |                  |      |          |        |           |          |             |     |       |
|                                                                                  |                  |      | OK       |        | Can       | cel      | Apply       | H   | lelp  |

| 🖑 Tag Browser                                                                                                    |                    |                  |                            |                  | ? × |
|----------------------------------------------------------------------------------------------------|--------------------|------------------|----------------------------|------------------|-----|
| Select Tag<br>Folders                                                                                                    | Contents of 1/::SP | C Online/P2      |                            |                  |     |
| Image: Second second second | Name<br>B3:0       | Data Type<br>INT | Access Rights<br>ReadWrite | Description      |     |
| Refresh All Folders Tag filter.                                                                                                    |                    |                  |                            |                  | ~   |
| Selected Tag [SPLC]B3                                                                                                    |                    |                  |                            |                  |     |
| Home area: /                                                                                                    |                    | [                | ОК Са                      | ancel <u>H</u> e | ∋lp |

For this example, select file N7, and then N7:0 for the specific integer.

| Folders                         | Contents of 1/::SPL | C/Online/N7' |               |             |   |
|---------------------------------|---------------------|--------------|---------------|-------------|---|
| 🖃 🚭 DEMOSPLC                    | Name                | Data Type    | Access Rights | Description |   |
| E SPLC                          | & N7:0              | INT          | ReadWrite     |             |   |
| Diagnostics                     | & N7:1              | INT          | ReadWrite     |             |   |
| ia in Contine<br>→ in B3        | & N7:10             | INT          | ReadWrite     |             |   |
|                                 | & N7:100            | INT          | ReadWrite     |             |   |
| ₩-₩ C3<br>₩-₩ F8                | & N7:101            | INT          | ReadWrite     |             |   |
| ÷ = 11                          | & N7:102            | INT          | ReadWrite     |             |   |
|                                 | & N7:103            | INT          | ReadWrite     |             |   |
| 🔄 N7                            | & N7:104            | INT          | ReadWrite     |             |   |
| i 🗀 O0                          | & N7:105            | INT          | ReadWrite     |             |   |
| 🖶 🧰 R6                          | & N7:106            | INT          | ReadWrite     |             |   |
| 🗊 🧰 S2                          | & N7:107            | INT          | ReadWrite     |             |   |
| 🗄 🧰 T4                          | & N7:108            | INT          | ReadWrite     |             |   |
| 🗄 🛄 system                      | & N7:109            | INT          | ReadWrite     |             |   |
|                                 | @ NI7-11            | INIT         | PoodMrito     |             | > |
| Refresh All Folders Tag filter: |                     |              |               |             |   |
| Hellesh All Folders Tag inter.  |                     |              |               |             |   |
| elected Tag                     |                     |              |               |             |   |
| SPLCIN7:0                       |                     |              |               |             |   |
|                                 |                     |              |               |             |   |

| General Label   | Numeric | Timing   | E-Signature | Common   | Connections |     |       |
|-----------------|---------|----------|-------------|----------|-------------|-----|-------|
| Name            |         |          | Tag/Exp     | oression |             | Tag | Exprn |
| Value           | → {:[S  | PEC]N7:0 | )}          |          |             |     |       |
| Optional Exp    | +       |          |             |          |             |     |       |
| Enter           | →       |          |             |          |             |     |       |
| Enter Handshake | +       |          |             |          |             |     |       |
| Minimum         | +       |          |             |          |             |     |       |
| Maximum         | +       |          |             |          |             |     |       |
|                 |         |          |             |          |             |     |       |

When you click on OK, the properties window will update with the Alias and tag.

| MAIN - /DEMOSPLC// (Display) | - 🗆 ×          |                |         |   |                 |   |   |   |   |     |   |
|------------------------------|----------------|----------------|---------|---|-----------------|---|---|---|---|-----|---|
|                              | F P            | LC-5/40E: Data | File N7 |   |                 |   |   |   | - | - 0 | × |
|                              |                | 0              | 1       | 2 | 3               | 4 | 5 | 6 | 7 | 8   | 9 |
| 23578                        | N7:0           | 23578          | 0       | 0 | 0               | 0 | 0 | 0 | 0 | 0   | 0 |
| 23578                        | N7:10          | 0              | 0       | 0 | 0               | 0 | 0 | 0 | 0 | 0   | 0 |
|                              | N7:20          | 0              | 0       | 0 | 0               | 0 | 0 | 0 | 0 | 0   | 0 |
|                              | N7:30          | 0              | 0       | 0 | 0               | 0 | 0 | 0 | 0 | 0   | 0 |
|                              | N7:40          | 0              | 0       | 0 | 0               | 0 | 0 | 0 |   | 0   | 0 |
|                              | N7:50<br>N7:60 | 0              | 0       | 0 | 0               | 0 | 0 | 0 | 0 | 0   | 0 |
|                              | N7:60<br>N7:70 | 0              | 0       | 0 | 0               | 0 | 0 | 0 |   | 0   | 0 |
|                              | N7:80          | 0              | 0       | 0 | 0               | 0 | 0 |   |   | 0   | 0 |
|                              |                |                | 5       |   | •               |   |   | _ |   |     | • |
|                              | Status         | Active         |         |   | Selection: N7:0 |   |   |   |   |     |   |
|                              |                |                |         |   |                 |   |   |   |   |     |   |

The above image shows the running PV application and the same value in the RS-Linx data table monitor.

#### FactoryTalk View Application Considerations

If you have an existing FactoryTalk View application that was designed for a PLC-5 or SLC-500, you should be able to use the existing tag database for all mapped values for the following data types:

- I (PLC-5 octal input words/bits)
- O (PLC-5 octal output words/bits)
- N (integer)
- F (float)
- T (timer words/bits)
- C (counter words/bits)
- R (control words/bits)
- PD (PID words/bits)
- ST (string)
- B (bit/binary)

Other data types (eg: A, G, M) are not supported and will need to be changed to conform with one of the above types.

### SoftPLC RIO/DH+ Gateway Applications

If your SoftPLC is to be used as a Gateway between PanelView and Allen-Bradley PLC's over a Remote I/O (RIO) or Data Highway Plus (DH+) network, you will need to perform additional configuration of the SoftPLC. The SoftPLC also needs to be factory-equipped with a "blue hose" interface (Catalog Number SPO-BH).

#### Configuring RIO Communications Between a SoftPLC and A-B PLC/SLC's

For this use-case, you will need to configure SoftPLC as a Remote I/O Adapter (Slave). This driver is already installed in the SoftPLC, but you will need to configure the data mapping and enable the driver. The user documentation for this driver is at http://www.softplc.com/usermanuals/rioslave/

#### Configuring Communication Between a SoftPLC and an A-B DH+

For this use-case, you will need to configure SoftPLC to communicate on Data Highway Plus. DH+ communications are implemented via an O•N•E driver that is part of the SoftPLC firmware. The user documentation to configure O•N•E communications and the Smart DH+ driver is in Chapter 5 of the User Manual.

Once the O•N•E channel(s) have been created and configured, Message (MSG) instruction programming is used to transfer the desired data over the DH+. The MSG logic can reside in the SoftPLC or the A-B PLC's.

SoftPLC provides a template application for this use-case if you want the SoftPLC to initiate the read and write MSG logic. Contact <u>support@softplc.com</u> for details.

SoftPLC supports the following MSG types:

- PLC-5 INT16 WRITE
- PLC-5 TYPED WRITE
- PLC-5 TYPED READ
- PLC-3 INT16 WRITE
- PLC-3 INT16 READ
- PLC-2 INT16 WRITE
- PLC-2 INT16 READ

If data not supported by these MSG commands is required in the HMI application, the A-B PLC will need to move the data to supported data table files or initiate the data transfers to/from the SoftPLC. For example, SLC-5/04 input or output values (I.xx or O.xx) could be moved to an integer file (Nxx) and the SoftPLC could read/write them using a PLC-5 Typed Write/Read MSG OR the SLC-5/04 could use a PLC-5 Write/Read MSG to the SoftPLC data table.